# Inspiron 24 3000 All-in-One Setup and Specifications

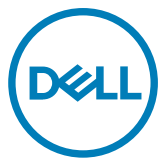

Computer Model: Inspiron 24-3477 Regulatory Model: W21C Regulatory Type: W21C001

## Notes, cautions, and warnings

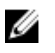

NOTE: A NOTE indicates important information that helps you make better use of your product.

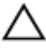

CAUTION: A CAUTION indicates either potential damage to hardware or loss of data and tells you how to avoid the problem.

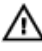

WARNING: A WARNING indicates a potential for property damage, personal injury, or death.

**©** 2018 Dell Inc. or its subsidiaries. All rights reserved. Dell, EMC, and other trademarks are trademarks of Dell Inc. or its subsidiaries. Other trademarks may be trademarks of their respective owners.

2018-01

Rev. A00

# **Contents**

**D**ELL

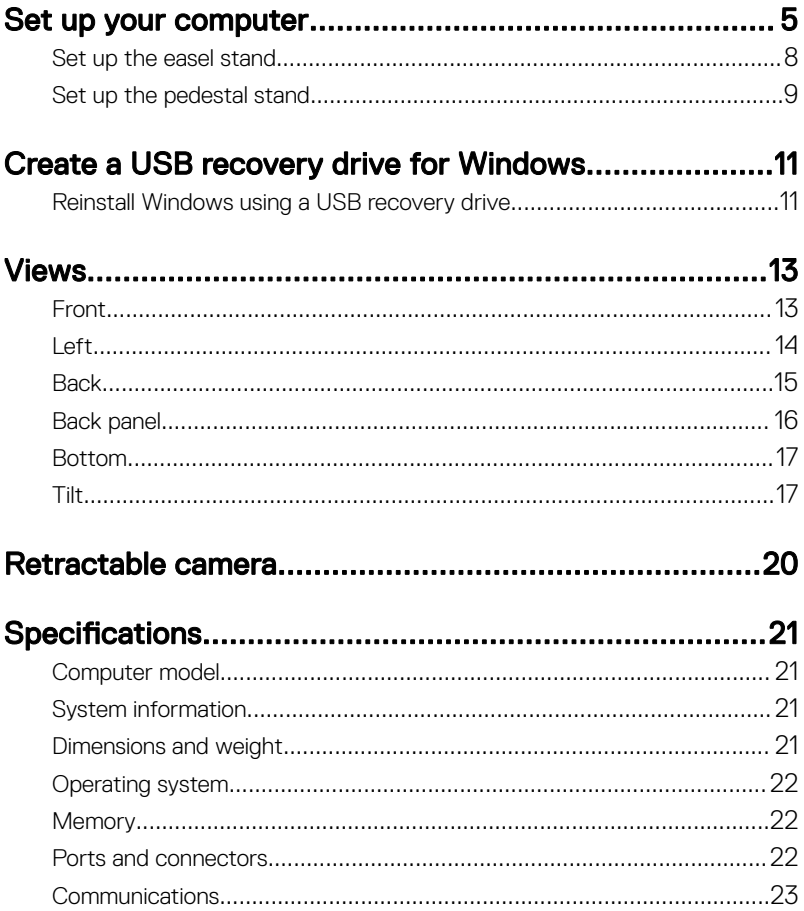

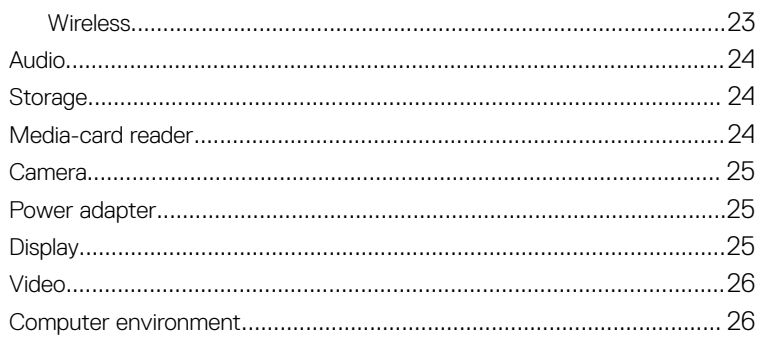

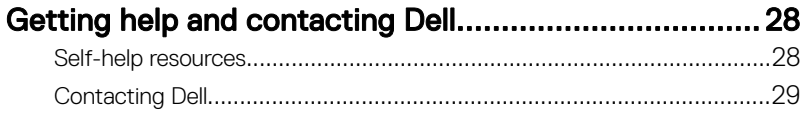

**DELI** 

# <span id="page-4-0"></span>Set up your computer

- 1 Set up the [easel stand](#page-7-0) or [pedestal stand](#page-8-0).
- 2 Connect the keyboard and mouse.

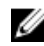

**NOTE: For setup instructions, see the documentation shipped with the** keyboard and mouse.

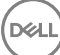

**3** Connect the power adapter.

WARNING: Route the power-adapter cable through the routing guide on the stand to avoid potential damage to the power adapter and to avoid the unexpected system power-off when the stand is moved to a different orientation.

#### Easel stand

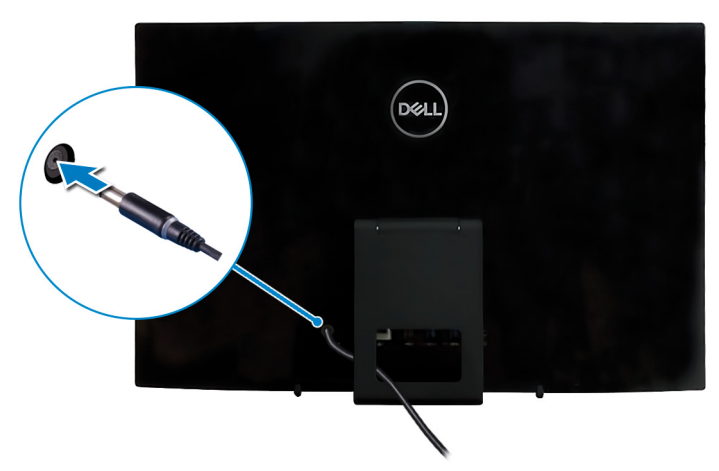

#### Pedestal stand

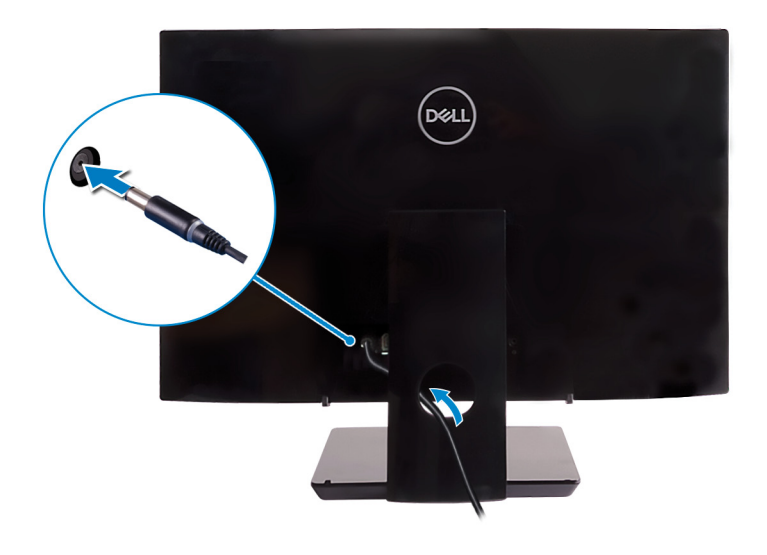

DØ

6

4 Press the power button.

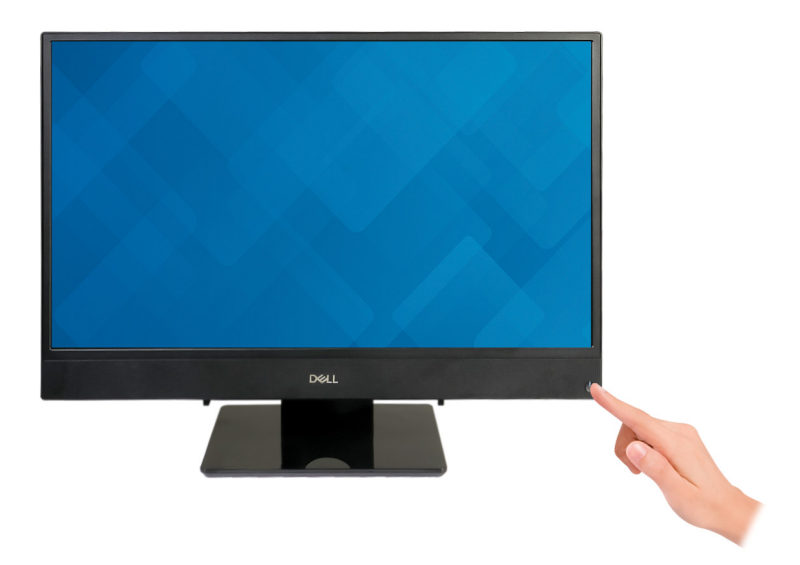

**5** Finish operating system setup.

#### For Ubuntu:

Follow the on-screen instructions to complete the setup. For more information about configuring the Ubuntu install, see the knowledge base article SLN151664 at [www.dell.com/support](http://www.dell.com/support).

#### For Windows:

Follow the on-screen instructions to complete the setup. When setting up, Dell recommends that you:

– Connect to a network for Windows updates.

#### NOTE: If connecting to a secured wireless network, enter the Ø password for the wireless network access when prompted.

- If connected to the internet, sign-in with or create a Microsoft account. If not connected to the internet, create an offline account.
- On the **Support and Protection** screen, enter your contact details.

<span id="page-7-0"></span>6 Locate and use Dell apps from the Windows Start menu—Recommended

#### Table 1. Locate Dell apps

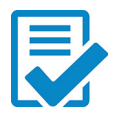

### Dell Product Registration

Register your computer with Dell.

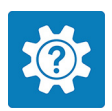

### Dell Help & Support

Access help and support for your computer.

#### **SupportAssist**

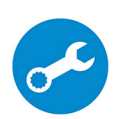

Pro-actively checks the health of your computer's hardware and software. The SupportAssist OS Recovery tool troubleshoots issues with the operating system. For more information, see the SupportAssist documentation at [www.dell.com/support](http://www.dell.com/support/home/product-support/product/dell-supportassist-pcs-tablets/manuals).

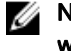

#### NOTE: Renew or upgrade your warranty by clicking the warranty expiry date in SupportAssist.

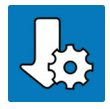

#### Dell Update

Updates your computer with critical fixes and latest device drivers as they become available.

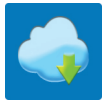

#### Dell Digital Delivery

Download software applications, which are purchased but not pre-installed on your computer.

**7** Create recovery drive for Windows.

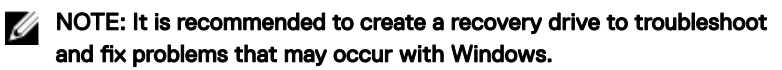

For more information, see [Create a USB recovery drive for Windows.](#page-10-0)

### Set up the easel stand

Lift the easel stand.

<span id="page-8-0"></span>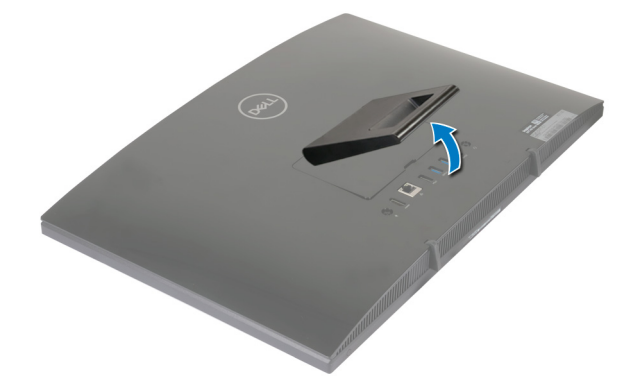

### Set up the pedestal stand

**1** Lift the stand riser.

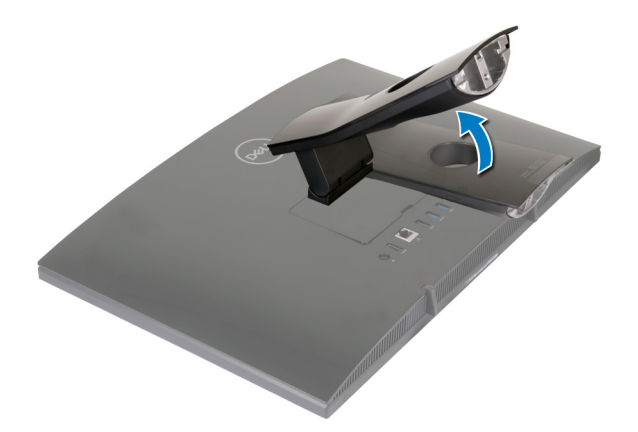

DØ

2 Attach the base.

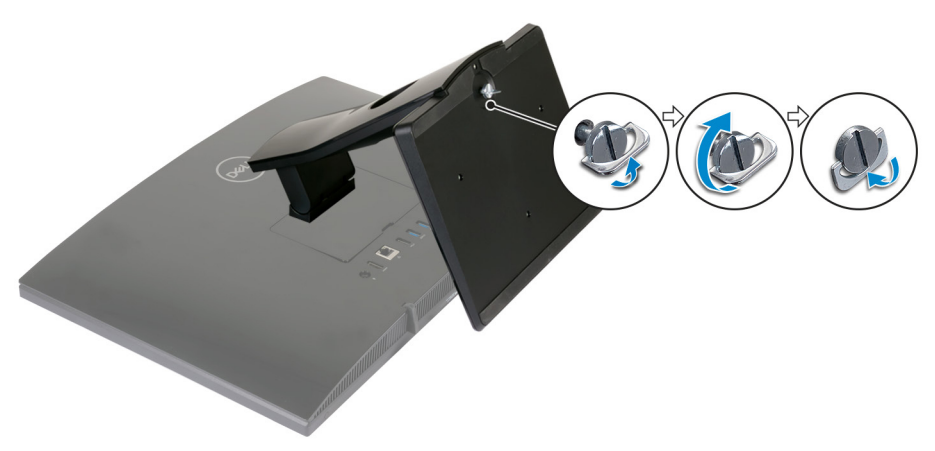

**3** Tighten the captive screw to secure the base to the stand riser.

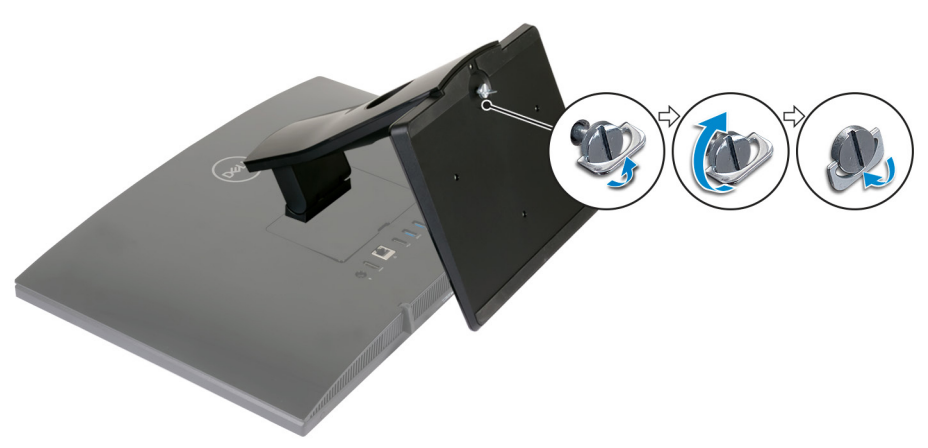

DØ

## <span id="page-10-0"></span>Create a USB recovery drive for Windows

Create a recovery drive to troubleshoot and fix problems that may occur with Windows. An empty USB flash drive with a minimum capacity of 16 GB is required to create the recovery drive.

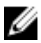

#### NOTE: This process may take up to an hour to complete.

W

NOTE: The following steps may vary depending on the version of Windows installed. Refer to the [Microsoft support site](https://support.microsoft.com) for latest instructions.

- 1 Connect the USB flash drive to your computer.
- 2 In Windows search, type Recovery.
- 3 In the search results, click Create a recovery drive.

The User Account Control window is displayed.

4 Click Yes to continue.

The Recovery Drive window is displayed.

- 5 Select Back up system files to the recovery drive and click Next.
- 6 Select the USB flash drive and click Next.

A message appears, indicating that all data in the USB flash drive will be deleted.

- 7 Click **Create**.
- 8 Click **Finish**

### Reinstall Windows using a USB recovery drive

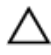

CAUTION: This process formats the hard drive and removes all data on your computer. Ensure that you back up data on your computer before beginning this task.

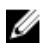

NOTE: Before reinstalling Windows, ensure your computer has more than 2 GB of memory and more than 32 GB of storage space.

#### NOTE: This process may take up to an hour to complete and your computer will restart during the recovery process.

- 1 Connect the USB recovery drive to your computer.
- 2 Restart your computer.
- **3** Press F12 after the Dell logo is displayed on the screen to access the boot menu. A **Preparing one-time boot menu** message appears.
- 4 After the boot menu loads, select the USB recovery device under UEFI BOOT. The system reboots and a screen to **Choose the keyboard layout** is displayed.
- **5** Choose your keyboard layout.
- 6 In the Choose an option screen, click Troubleshoot.
- 7 Click Recover from a drive.
- 8 Choose one of the following options:
	- $-$  Just remove my files to do a quick format.
	- Fully clean the drive to do a complete format.
- **9** Click **Recover** to start the recovery process.

## <span id="page-12-0"></span>Views

### Front

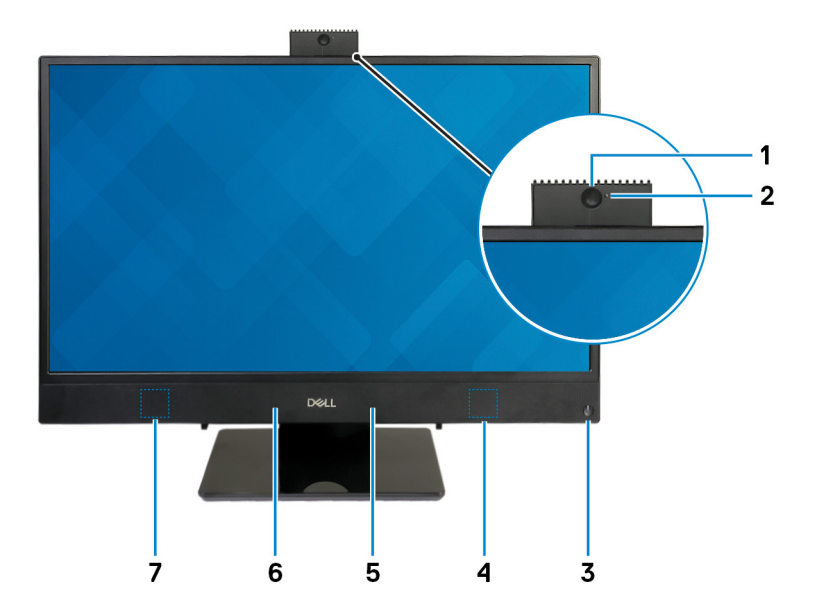

#### 1 Retractable camera

Enables you to videochat, capture photos, and record videos. This camera can be retracted to protect your privacy.

#### 2 Camera-status light

Turns on when the camera is in use.

#### 3 Power button

Press to turn on the computer if it is turned off, in sleep state, or in hibernate state.

Press to put the computer in sleep state if it is turned on.

Press and hold for 4 seconds to force shut-down the computer.

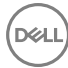

<span id="page-13-0"></span>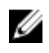

NOTE: You can customize the power-button behavior in Power Options. For more information, see Me and My Dell at [www.dell.com/](http://www.dell.com/support/manuals) [support/manuals.](http://www.dell.com/support/manuals)

#### 4 Right speaker

Provides audio output.

5 Right microphone

Provides digital sound input for audio recording and voice calls.

#### 6 Left microphone

Provides digital sound input for audio recording and voice calls.

#### 7 Left speaker

Provides audio output.

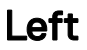

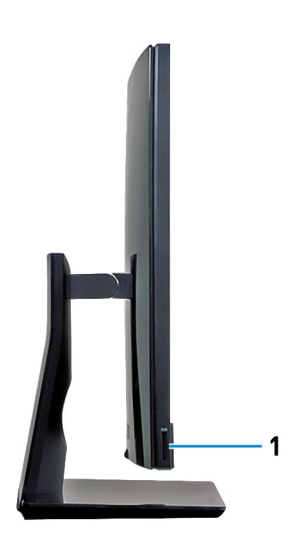

#### 1 SD-card slot

Reads from and writes to the SD card.

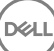

### <span id="page-14-0"></span>**Back**

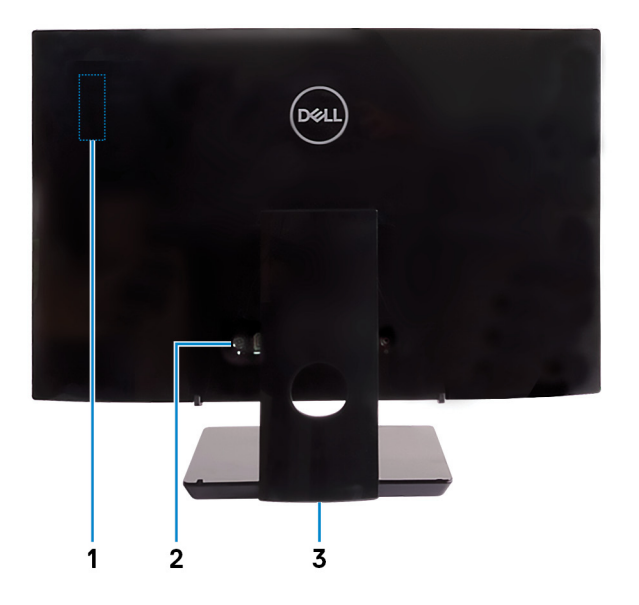

#### 1 Radio regulatory label

Contains the regulatory information of the wireless components for your computer.

#### 2 Back panel

**DØ** 

Connect power, USB, audio, and other devices.

#### 3 Regulatory label

Contains regulatory information of your computer.

### <span id="page-15-0"></span>Back panel

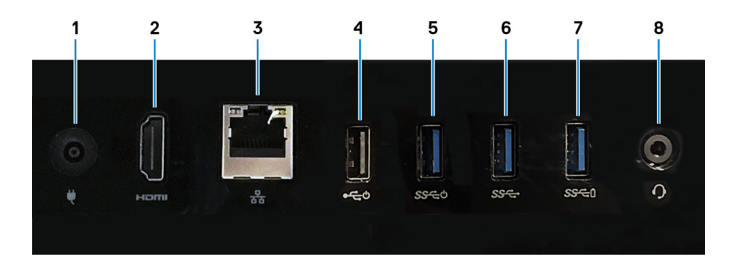

#### 1 Power-adapter port

Connect a power adapter to provide power to your computer.

#### 2 HDMI-out port

Connect a TV or another HDMI-in enabled device. Provides video and audio output.

#### 3 Network port

Connect an Ethernet (RJ45) cable from a router or a broadband modem for network or Internet access.

#### 4 USB 2.0 port with Power on/Wake-up support

Connect peripherals such as external storage devices and printers. Provides data transfer speeds up to 480 Mbps. Wake the computer from standby with the keyboard or mouse connected to this port.

#### 5 USB 3.1 Gen 1 port with Power on/Wake-up support

Connect peripherals such as external storage devices and printers. Provides data transfer speeds up to 5 Gbps. Wake the computer from standby with the keyboard or mouse connected to this port.

#### 6 USB 3.1 Gen 1 port

Connect peripherals such as external storage devices and printers. Provides data transfer speeds up to 5 Gbps.

#### 7 USB 3.1 Gen 1 port with PowerShare

Connect peripherals such as external storage devices and printers.

Provides data transfer speeds up to 5 Gbps. PowerShare enables you to charge your USB devices even when your computer is turned off.

<span id="page-16-0"></span>NOTE: If your computer is turned off or in hibernate state, you must connect the power adapter to charge your devices using the PowerShare port. You must enable this feature in the BIOS setup program.

NOTE: Certain USB devices may not charge when the computer is turned off or in sleep state. In such cases, turn on the computer to charge the device.

#### 8 Headset port

Connect headphones or a headset (headphone and microphone combo).

### Bottom

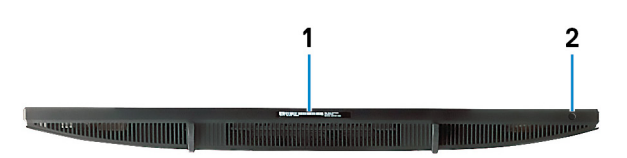

#### 1 Service Tag label

The Service Tag is a unique alphanumeric identifier that enables Dell service technicians to identify the hardware components in your computer and access warranty information.

#### 2 Display Built-in Self Test button

Run the built-in self test for the display

For more information, see the Troubleshooting section in the service manual at [www.dell.com/support/manuals](http://www.dell.com/support/manuals).

### Tilt

Easel stand

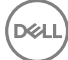

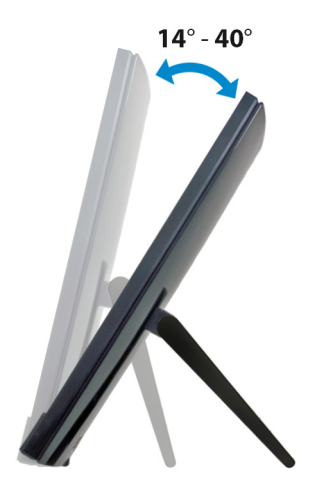

Pedestal stand

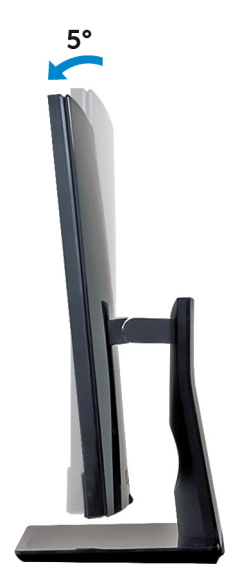

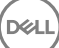

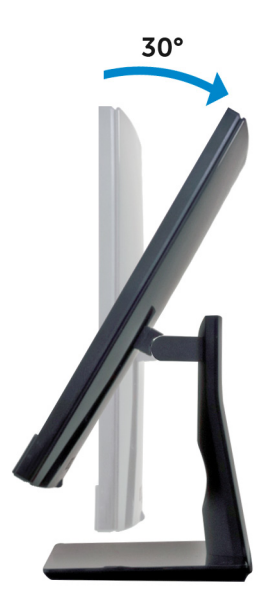

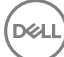

## <span id="page-19-0"></span>Retractable camera

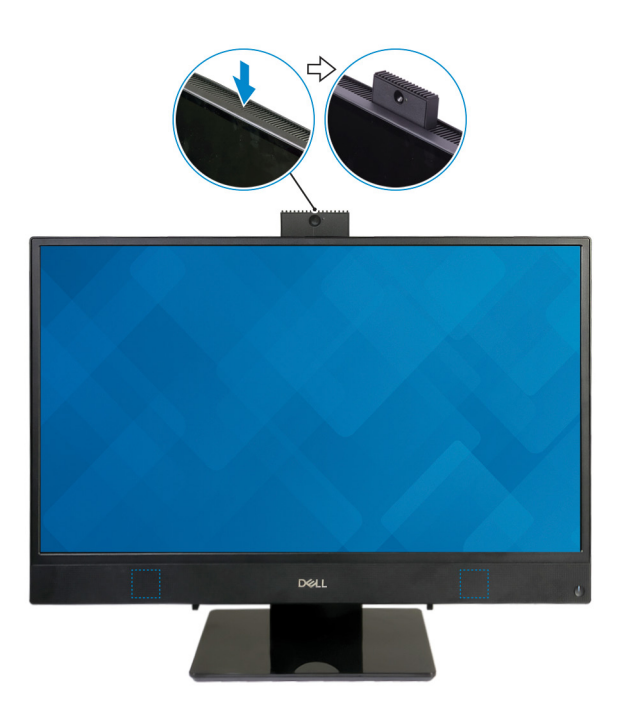

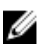

NOTE: Extend the camera while using any camera function so that the camera is not blocked.

# <span id="page-20-0"></span>**Specifications**

### Computer model

Inspiron 24-3477.

### System information

#### Table 2. System information

Processor

- 7<sup>th</sup> Generation Intel Core i3/i5/i7
- Intel Pentium Dual Core

System chipset **Integrated** in processor

### Dimensions and weight

#### Table 3. Dimensions and weight

Weight without stand (maximum)

Weight without stand (minimum)

Height 358 mm (14.49 in) Width 548.80 mm (21.61 in) Depth 41.5 mm (1.63 in)

- Touch: 5.85 kg (12.89 lb)
- Non-touch: 5.35 kg (11.79 lb)
- Touch: 5.12 kg (11.29 lb)
- Non-touch: 4.62 kg (10.19 lb)
- NOTE: The weight of your computer varies depending on the configuration ordered and the manufacturing variability.

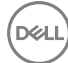

### <span id="page-21-0"></span>Operating system

#### Table 4. Operating system

Operating systems supported

- Ubuntu
- Windows 10 Home 64-bit
- Windows 10 Professional 64-bit

### **Memory**

#### Table 5. Memory specifications

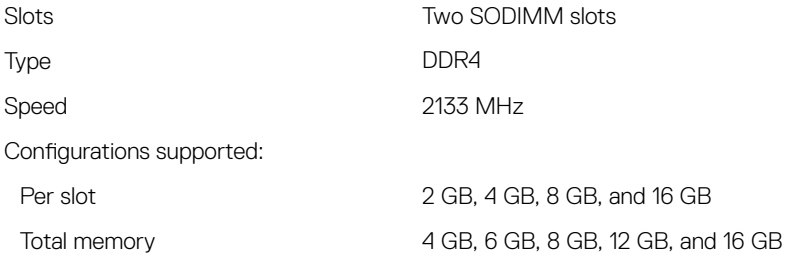

### Ports and connectors

#### Table 6. Ports and connectors specifications

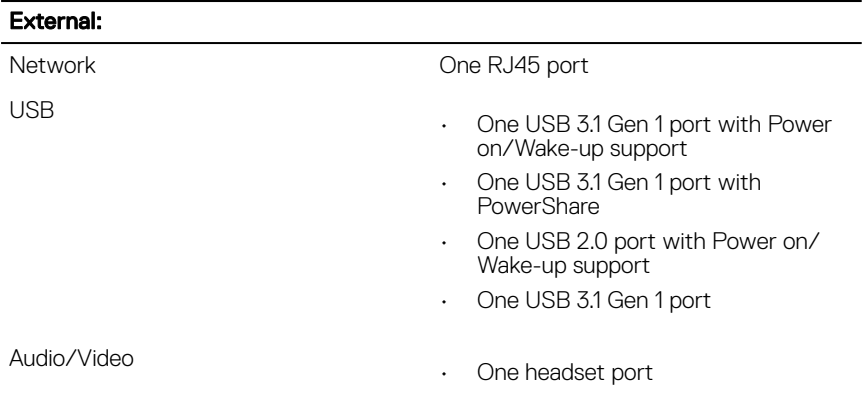

#### <span id="page-22-0"></span>External:

• One HDMI v1.4 port

#### Table 7. Ports and connectors specifications

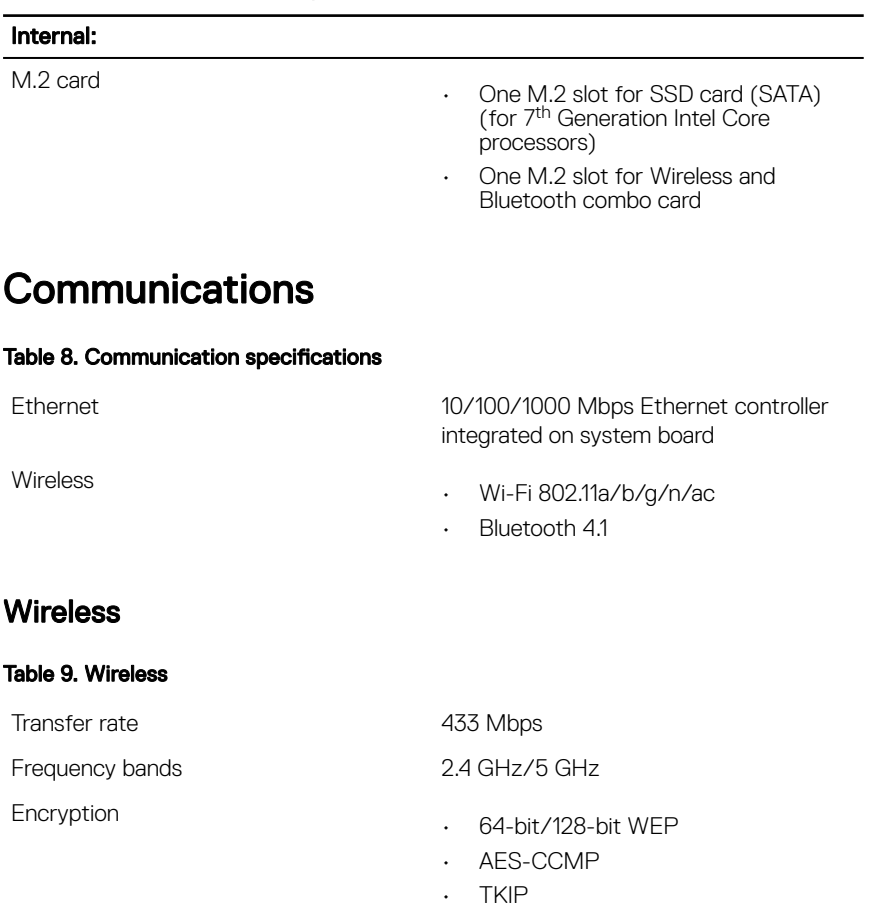

### <span id="page-23-0"></span>Audio

#### Table 10. Audio specifications

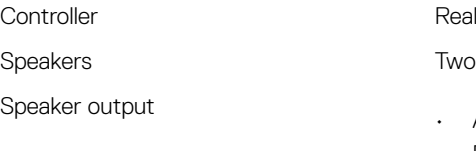

Realtek ALC3246

- Average: 3 W
- Peak: 3.5 W

Microphone Digital-array microphones

### **Storage**

#### Table 11. Storage specifications

Interface

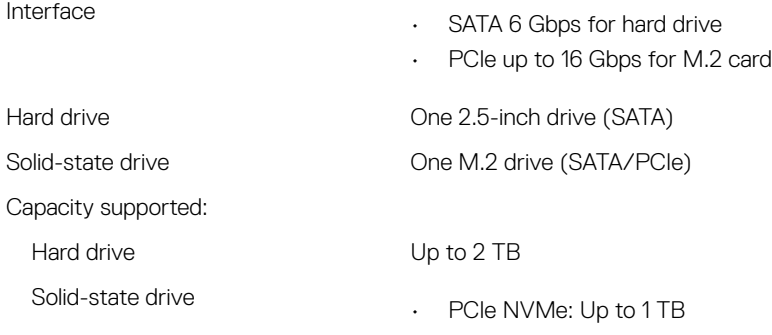

• SATA: Up to 256 GB

### Media-card reader

#### Table 12. Media-card reader specifications

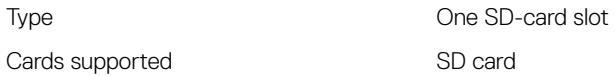

### <span id="page-24-0"></span>Camera

#### Table 13. Camera specifications

Resolution

- Still image: 1280 x 720 (HD); 0.92 megapixels
- Video: 1280 x 720 (HD) at 30 fps (maximum)

Diagonal viewing angle **74.6** degrees

### Power adapter

#### Table 14. Power adapter specifications

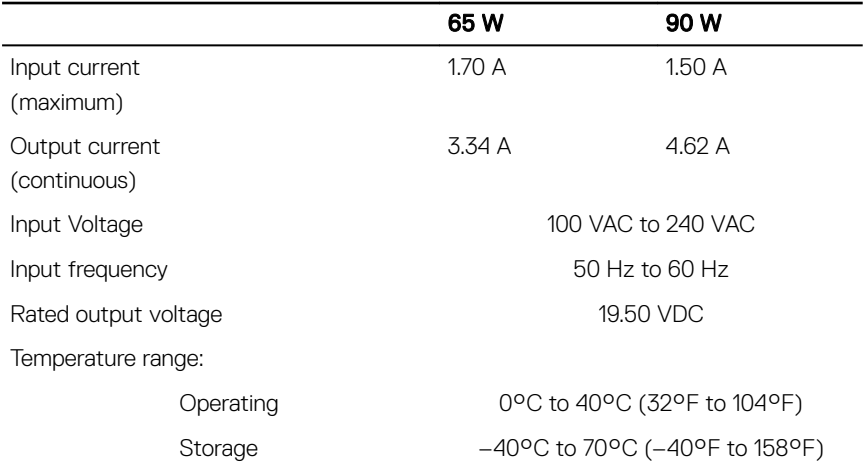

### **Display**

#### Table 15. Display specifications

#### 23.8-inch FHD

Resolution 1920 x 1080

<span id="page-25-0"></span>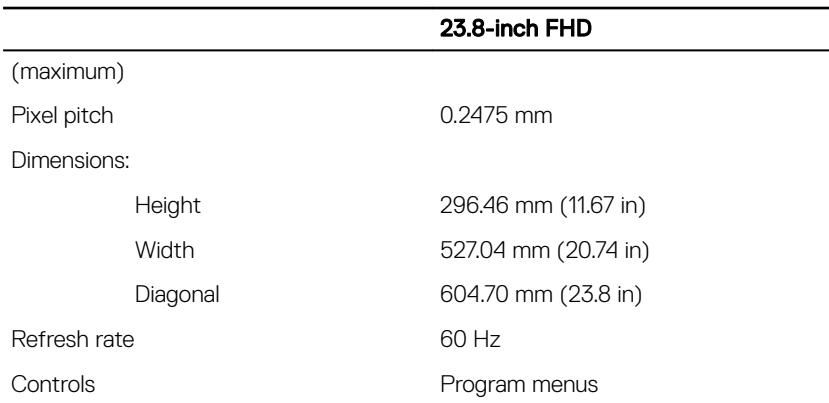

### Video

#### Table 16. Video specifications

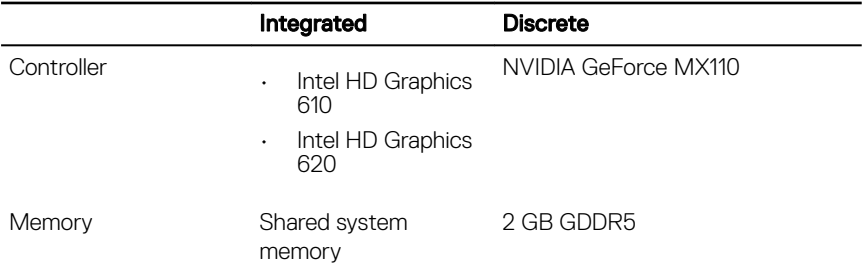

### Computer environment

Airborne contaminant level: G1 as defined by ISA-S71.04-1985

#### Table 17. Computer environment

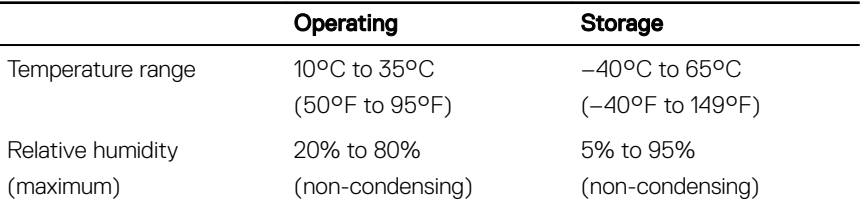

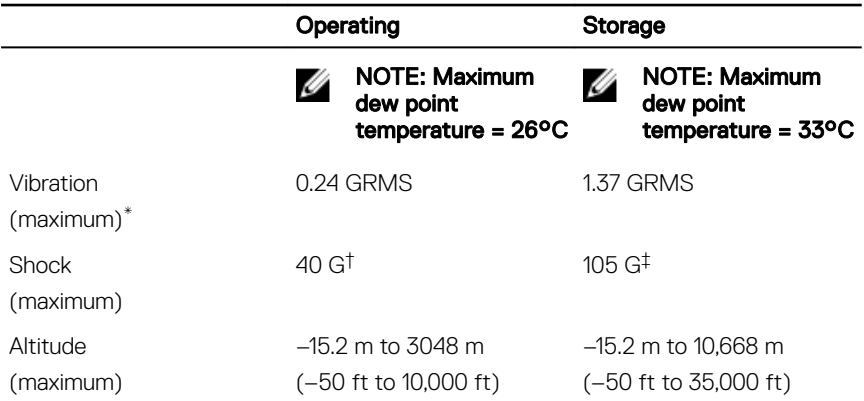

\* Measured using a random vibration spectrum that simulates user environment.

† Measured using a 2 ms half-sine pulse when the hard drive is in use.

DELL<sup>T</sup>

‡ Measured using a 2 ms half-sine pulse when the hard-drive head is in parked position.

# <span id="page-27-0"></span>Getting help and contacting Dell

### Self-help resources

You can get information and help on Dell products and services using these self-help resources:

#### Table 18. Self-help resources

Information about Dell products and services

Dell Help & Support app

Tips

Troubleshooting information, user manuals, setup instructions, product specifications, technical help blogs, drivers, software updates, and so on.

Dell knowledge base articles for a variety of computer concerns.

Learn and know the following information See Me and My Dell at [www.dell.com/](http://www.dell.com/support/manuals) about your product:

- Product specifications
- Operating system

[www.dell.com](http://www.dell.com)

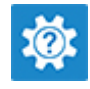

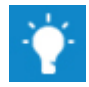

Contact Support **In Windows search, type Contact** Support, and press Enter.

Online help for operating system [www.dell.com/support/windows](http://www.dell.com/support/windows) [www.dell.com/support/linux](http://www.dell.com/support/linux)

[www.dell.com/support](http://www.dell.com/support)

- 1 Go to [www.dell.com/support](http://www.dell.com/support).
- 2 Type the subject or keyword in the Search box.
- 3 Click **Search** to retrieve the related articles.

[support/manuals](http://www.dell.com/support/manuals).

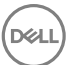

- <span id="page-28-0"></span>• Setting up and using your product
- Data backup
- Troubleshooting and diagnostics
- Factory and system restore
- BIOS information

To locate the *Me and My Dell* relevant to your product, identify your product through one of the following:

- Select Detect Product
- Locate your product through the drop-down menu under View Products.
- **Enter the Service Tag number or Product ID** in the search bar.

### Contacting Dell

To contact Dell for sales, technical support, or customer service issues, see [www.dell.com/contactdell.](http://www.dell.com/contactdell)

Ø

NOTE: Availability varies by country and product, and some services may not be available in your country.

NOTE: If you do not have an active internet connection, you can find W contact information on your purchase invoice, packing slip, bill, or Dell product catalog.

Free Manuals Download Website [http://myh66.com](http://myh66.com/) [http://usermanuals.us](http://usermanuals.us/) [http://www.somanuals.com](http://www.somanuals.com/) [http://www.4manuals.cc](http://www.4manuals.cc/) [http://www.manual-lib.com](http://www.manual-lib.com/) [http://www.404manual.com](http://www.404manual.com/) [http://www.luxmanual.com](http://www.luxmanual.com/) [http://aubethermostatmanual.com](http://aubethermostatmanual.com/) Golf course search by state [http://golfingnear.com](http://www.golfingnear.com/)

Email search by domain

[http://emailbydomain.com](http://emailbydomain.com/) Auto manuals search

[http://auto.somanuals.com](http://auto.somanuals.com/) TV manuals search

[http://tv.somanuals.com](http://tv.somanuals.com/)